# Guía del usuario de Apple Supplier Connect

*Actualización: 26 de abril de 2022*

Ć

## **Índice**

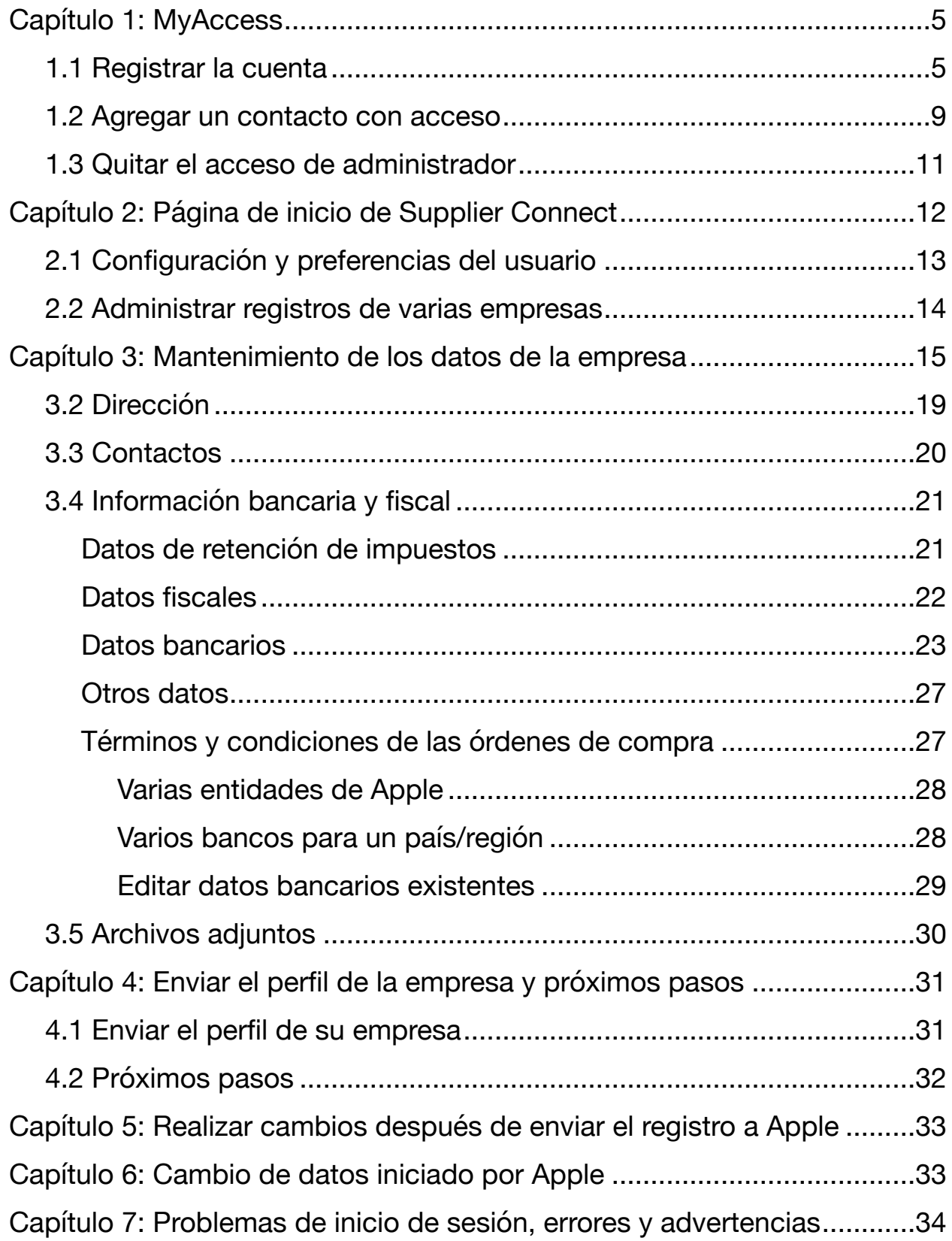

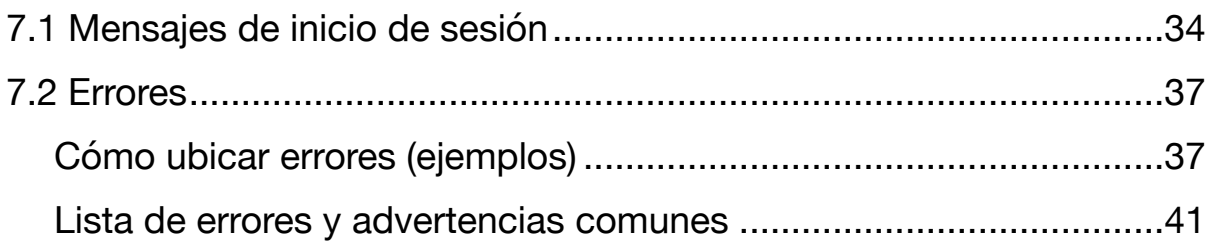

## Le damos la bienvenida a Apple Supplier Connect

Apple Supplier Connect es un portal de autoservicio seguro en el que puede administrar información sobre su empresa que es esencial para su relación comercial con Apple. En este documento, encontrará orientación sobre cómo mantener la información de la empresa, como los datos de contacto, la información fiscal y la información bancaria.

Se invitó a su empresa a completar un perfil de proveedor aprobado en Apple Supplier Connect. Se le asignó la función de administrador principal o administrador secundario y usted será responsable de proporcionar y mantener los datos de su empresa, que Apple usará para enviar órdenes de compra, procesar pagos y otras funciones comerciales.

**RECUERDE**: Entre los navegadores compatibles, se incluyen Safari, Internet Explorer/Edge y Chrome.

Empecemos.

### <span id="page-4-0"></span>**Capítulo 1: MyAccess**

Acceda a Apple Supplier Connect en unos pocos pasos.

- Debe recibir una invitación de un representante de Apple o un administrador principal de la empresa.
- Complete el registro de MyAccess para obtener un Apple ID vinculado a su correo electrónico empresarial.
- En 60 minutos, recibirá un segundo correo electrónico con el enlace para iniciar sesión en Apple Supplier Connect con el Apple ID y la contraseña que creó.

### <span id="page-4-1"></span>1.1 Registrar la cuenta

**1.** Recibirá una invitación de [myaccess.support@apple.com](mailto:myaccess.support@apple.com) para crear su cuenta. Haga clic en el enlace **Regístrese aquí a través de MyAccess**.

**RECUERDE**: Si ya tiene un Apple ID para empresas, de todas maneras debe realizar este proceso de registro para obtener acceso a Supplier Connect.

**2.** Vea su dirección de correo electrónico, el nombre de la empresa y la dirección de la empresa. Haga clic en **Siguiente**.

MyAccess se abrirá en inglés de manera predeterminada. Para cambiar el idioma, haga clic en el enlace **Inglés (US)**.

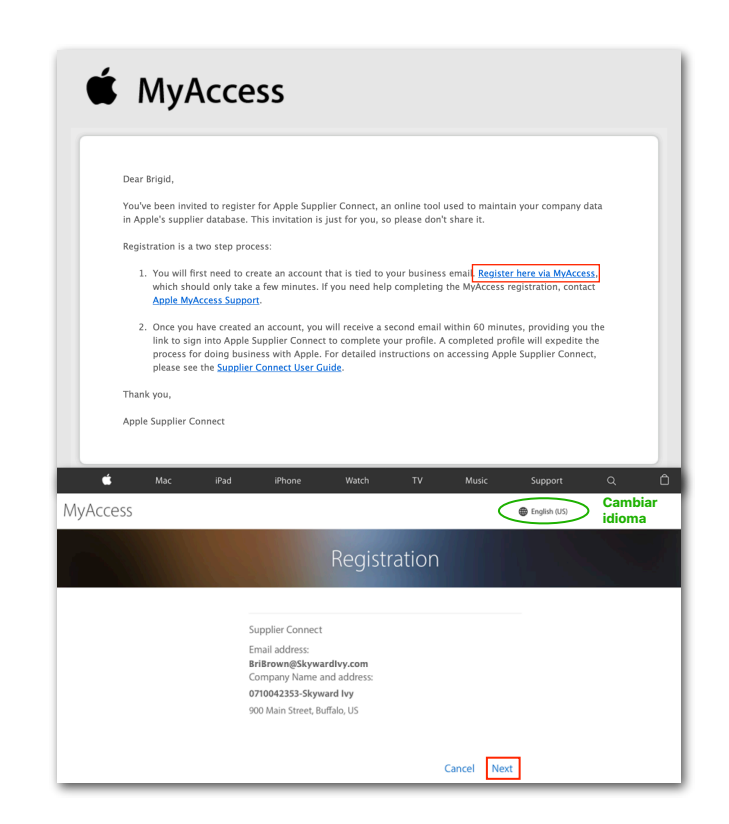

**RECUERDE**: Si ya tiene un Apple ID asociado con su correo electrónico empresarial, se le pedirá que inicie sesión con su Apple ID existente. Cuando haya iniciado sesión correctamente, se lo dirigirá al paso 5 para que revise la información y complete el registro.

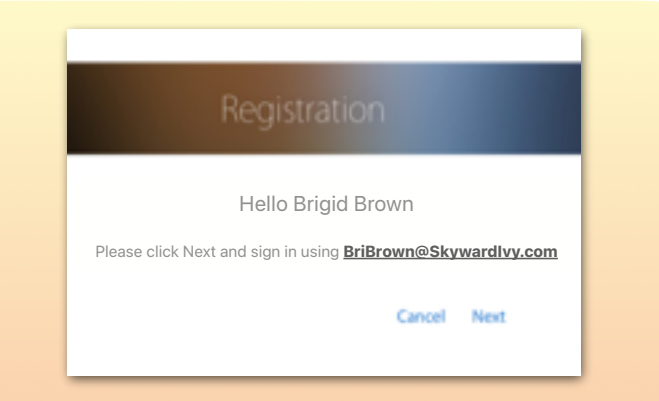

### Your Apple ID

 $\mathbf{\circ}$ 

 $\checkmark$ 

Cancel Next

**Brigid** 

Brown

**Back** 

BriBrown@SkywardIvy.com

Phone (optional) **United States** 

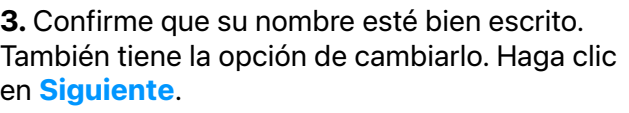

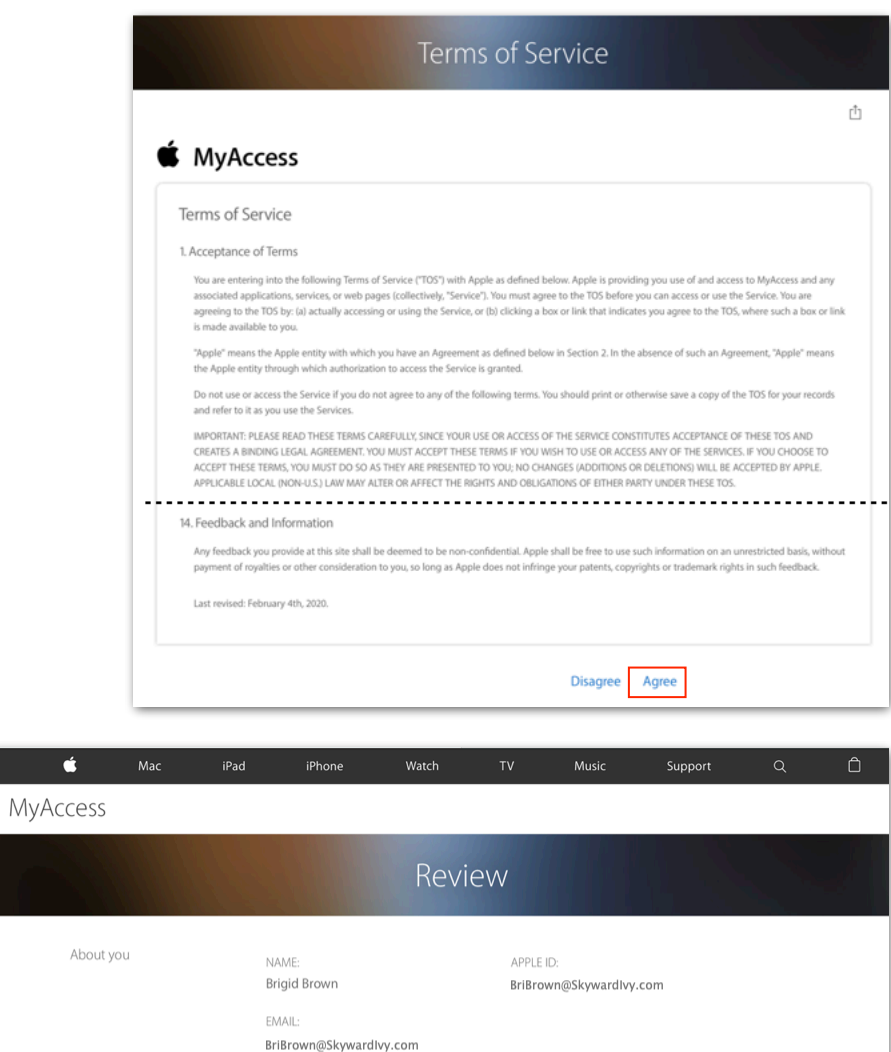

**4.** Lea los términos de servicio. Haga clic en **Acepto**.

**5.** Revise la información. Haga clic en **Siguiente**.

Location

Access Roles

0710042353-Skyward Ivy 900 Main Street, Buffalo, US

Approved supplier Primary admin

Cancel Next

**BUSINESS ROLE:** 

Back

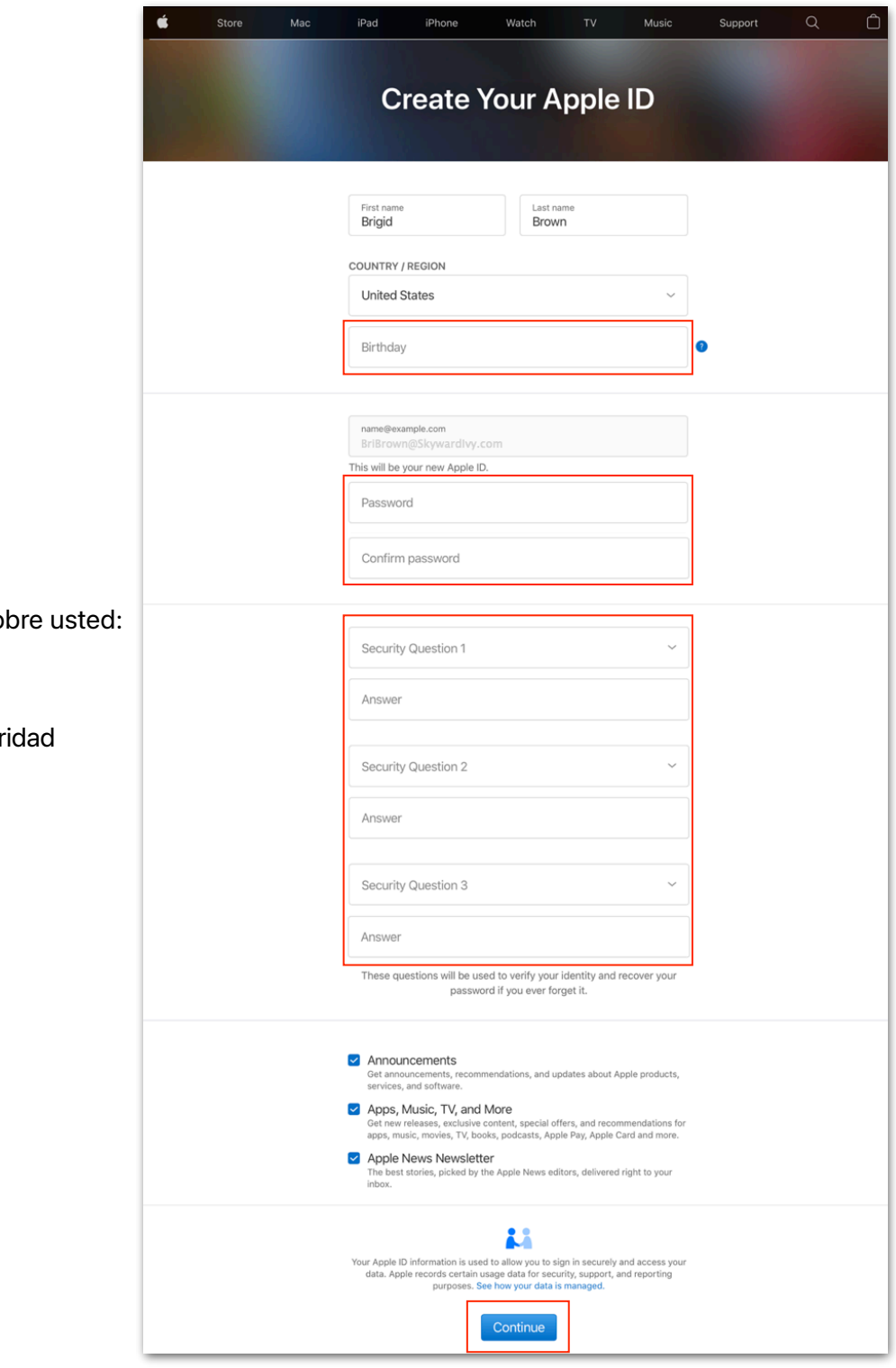

- **6.** Ingrese lo siguiente sol
- Fecha de nacimiento
- Número de teléfono
- $\cdot$  Tres preguntas de seguri

Haga clic en **Continuar**.

**7.** Recupere el código de verificación de su correo electrónico.Haga clic en **Continuar**.

 $\tilde{\mathbf{m}}$ 

359546

Why you received this email.

without verification

Apple ID cannot be used until you verify it.

 $\hat{\mathbf{G}}$  .  $Mac$ 

MyAccess

**RECUERDE**: El código de verificación expirará después de tres minutos.

#### **8.** La página de

confirmación notifica que se completó el paso 1 de 2. Después de hacer clic en **Aceptar**, no se requieren más acciones. Espere a recibir el segundo correo electrónico con el enlace de Apple Supplier Connect.

#### **RECUERDE**: Tardará

aproximadamente 60 minutos en recibir el segundo correo electrónico.

**9.** Dentro de los 60 minutos posteriores a registrar su Apple ID en MyAccess, recibirá un segundo correo electrónico en el que se confirma que su cuenta está lista para usarse en Apple Supplier Connect. El correo electrónico se enviará desde [donotreply@apple.com](mailto:donotreply@apple.com) con el asunto *Apple Supplier Connect: 2 of 2*.

Haga clic en el enlace de **Apple Supplier Connect** y use el Apple ID para empresas y la contraseña que registró anteriormente.

Verify your Apple ID email address.

Apple requires verification whenever an email address is selected as an Apple ID. Your

If you did not make this request, you can ignore this email. No Apple ID will be created

You have selected this email address as your new Apple ID. To verify this email

address belongs to you, enter the code below on the email verification page:

This code will expire three hours after this email was sent.

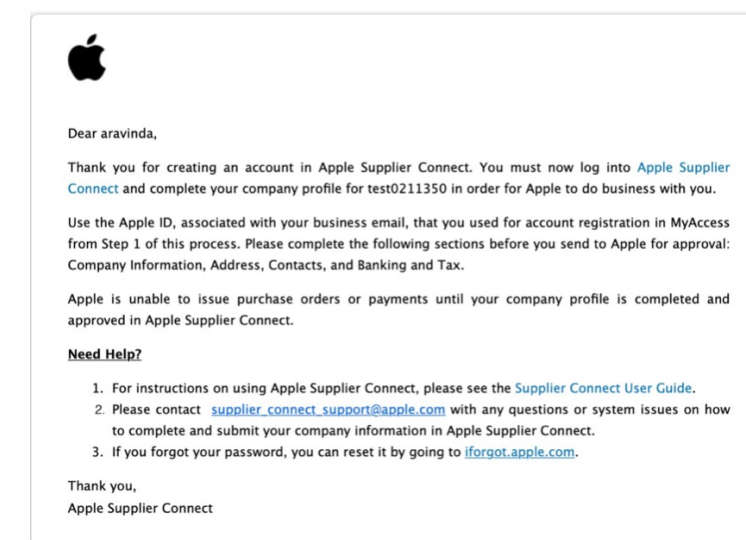

**RECUERDE**: Asegúrese de que su navegador esté configurado para permitir ventanas emergentes antes de iniciar sesión en Apple Supplier Connect.

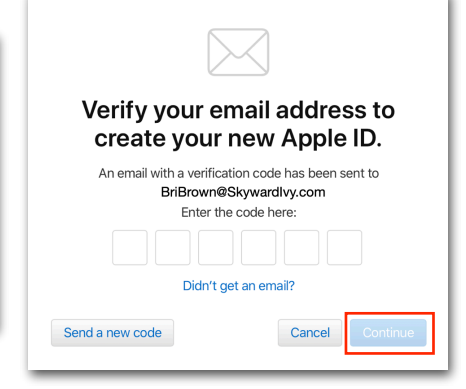

Support

Music

Confirmation

In Progress You are half way there! Now that you have completed your account registration in MyAccess, you will receive an email within an hour providing you with the link to log into Apple Supplier Connect so you can maintain your company profile.  $\alpha$ 

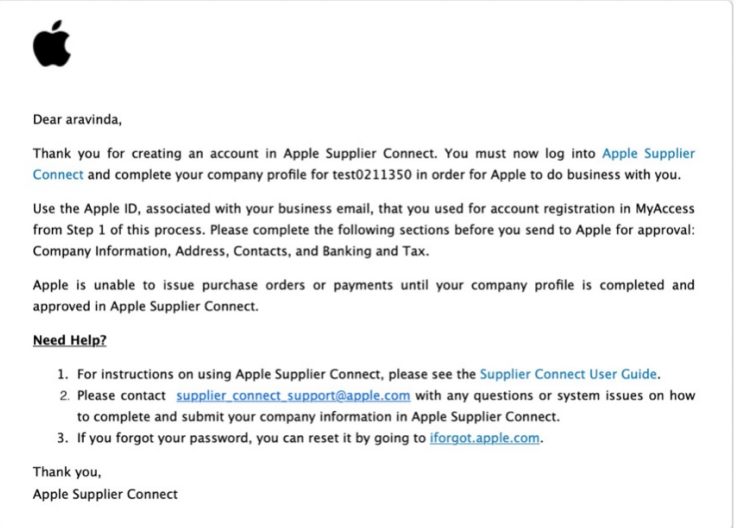

### <span id="page-8-0"></span>1.2 Agregar un contacto con acceso

**RECUERDE**: El registro inicial debe completarse antes de agregar un contacto con acceso.

Los contactos con acceso podrán ingresar a Apple Supplier Connect y editar los campos. El acceso se otorga a través de MyAccess, en lugar de a través de Apple Supplier Connect.

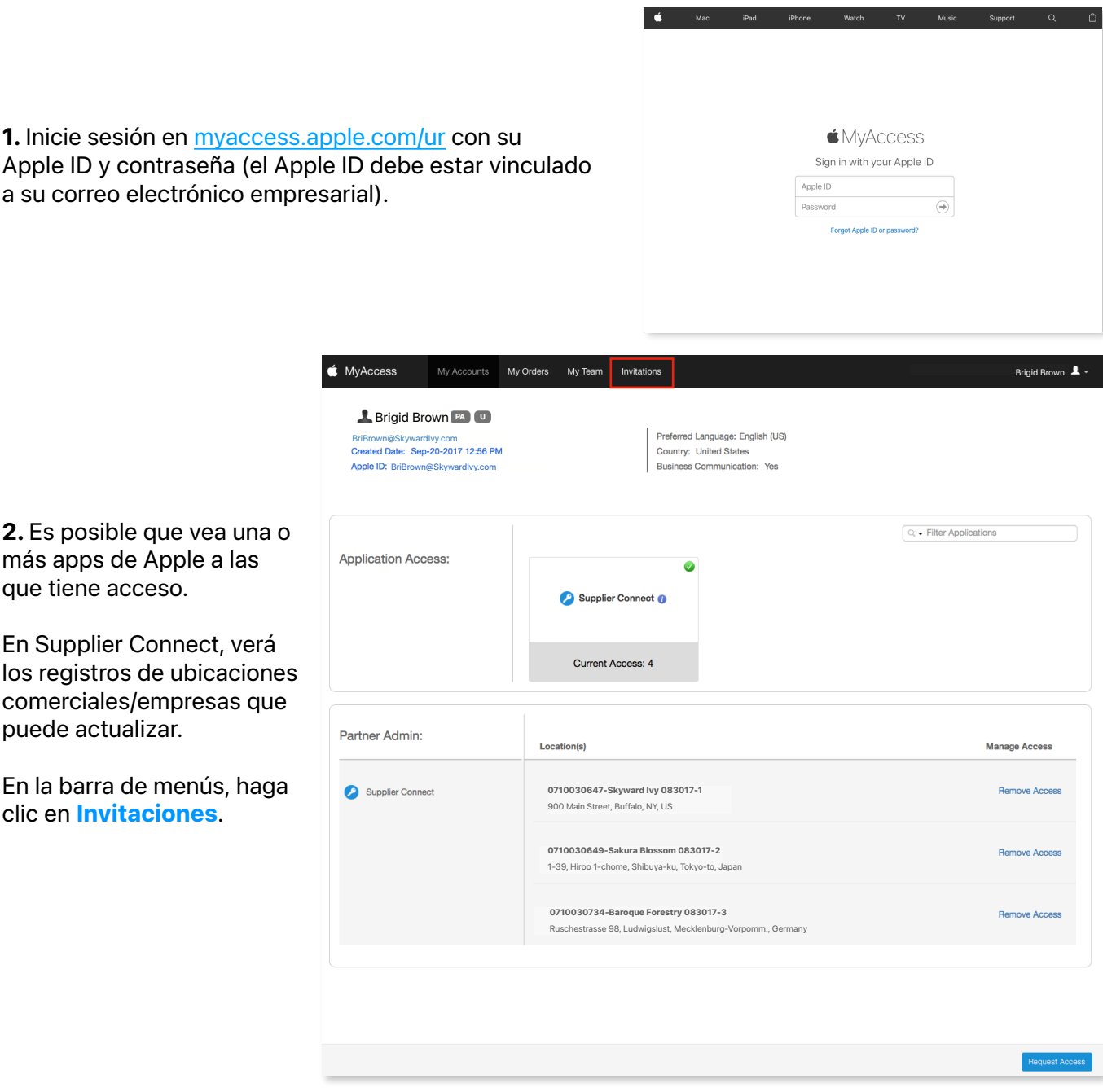

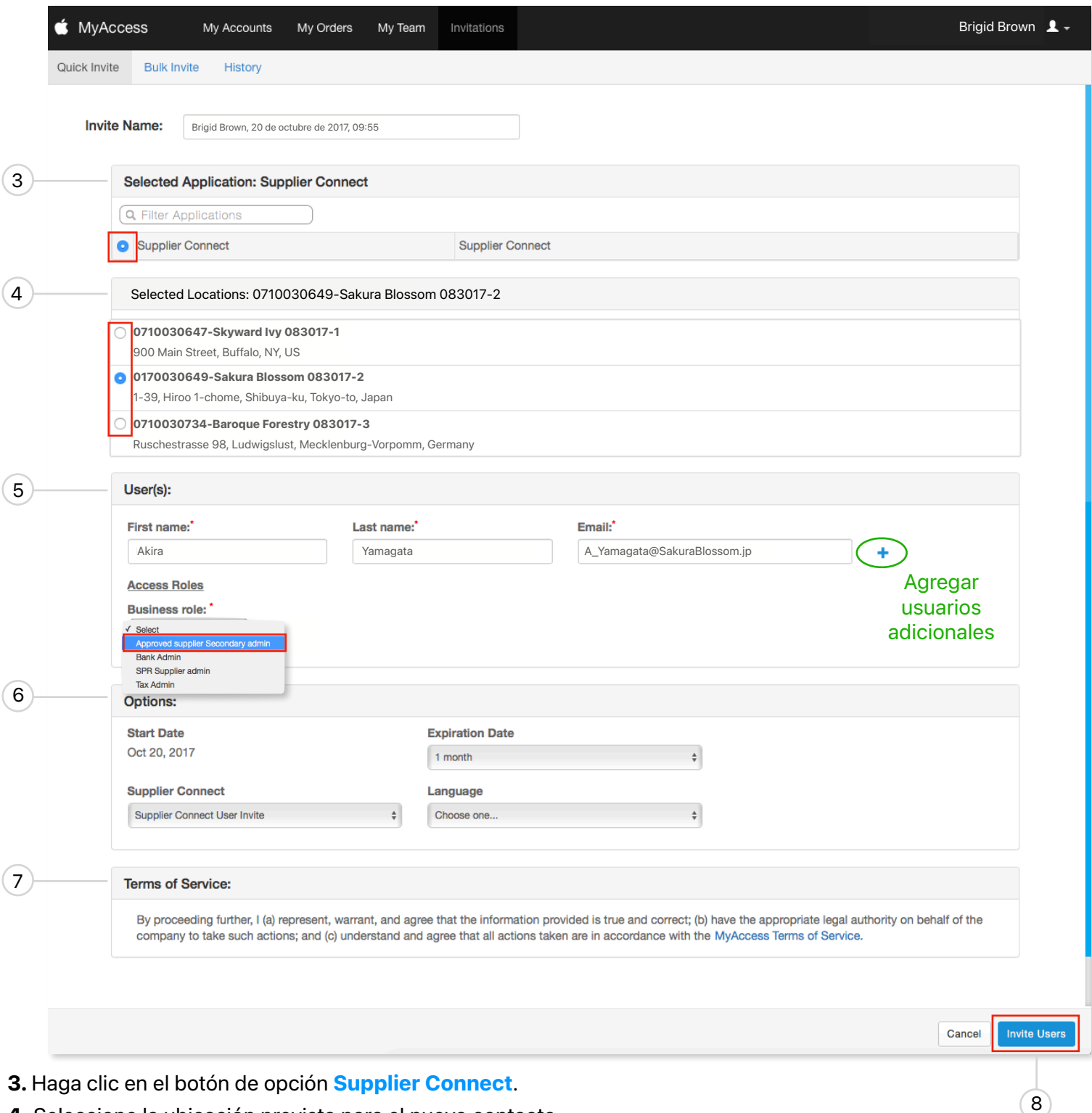

**4.** Seleccione la ubicación prevista para el nuevo contacto.

**5.** Escriba el nombre, el apellido y la dirección de correo electrónico de la persona a la que quiere darle acceso a Supplier Connect. Solo puede agregar contactos cuyo correo electrónico sea del mismo dominio que su correo electrónico empresarial. Elija **Approved Supplier Secondary Admin** (Administrador secundario del proveedor aprobado) en el menú desplegable. Agregue usuarios adicionales con  $+$  el ícono.

**6. Fecha de caducidad**: las invitaciones de usuario expiran de forma predeterminada después de un mes. Seleccione el menú desplegable para establecer una fecha diferente.

**Idioma**: los usuarios recibirán correos electrónicos de forma predeterminada o pueden elegir recibirlos en coreano, japonés, chino simplificado, chino tradicional, español, portugués y ruso.

**7.** Lea los términos de servicio**.**

**8.** Haga clic en **Invitar usuarios**. Cuando lo haga, se enviará el correo electrónico a la persona que usted identificó.

**9.** Haga clic en **Aceptar** en la ventana de confirmación.

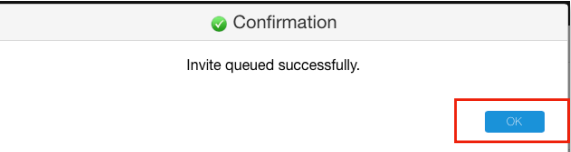

Una vez que haya enviado la solicitud de invitación de MyAccess, los nuevos usuarios recibirán un correo electrónico de invitación de [myaccess.support@apple.com](mailto:myaccess.support@apple.com) en el que se los invita a registrar un Apple ID para Apple Supplier Connect. Después de crear su Apple ID, el nuevo contacto recibirá un correo electrónico de confirmación con el enlace para iniciar sesión en Apple Supplier Connect.

 $\bullet$ 

**RECUERDE**: La cantidad de administradores con acceso en un registro se limita a cinco.

### <span id="page-10-0"></span>1.3 Quitar el acceso de administrador

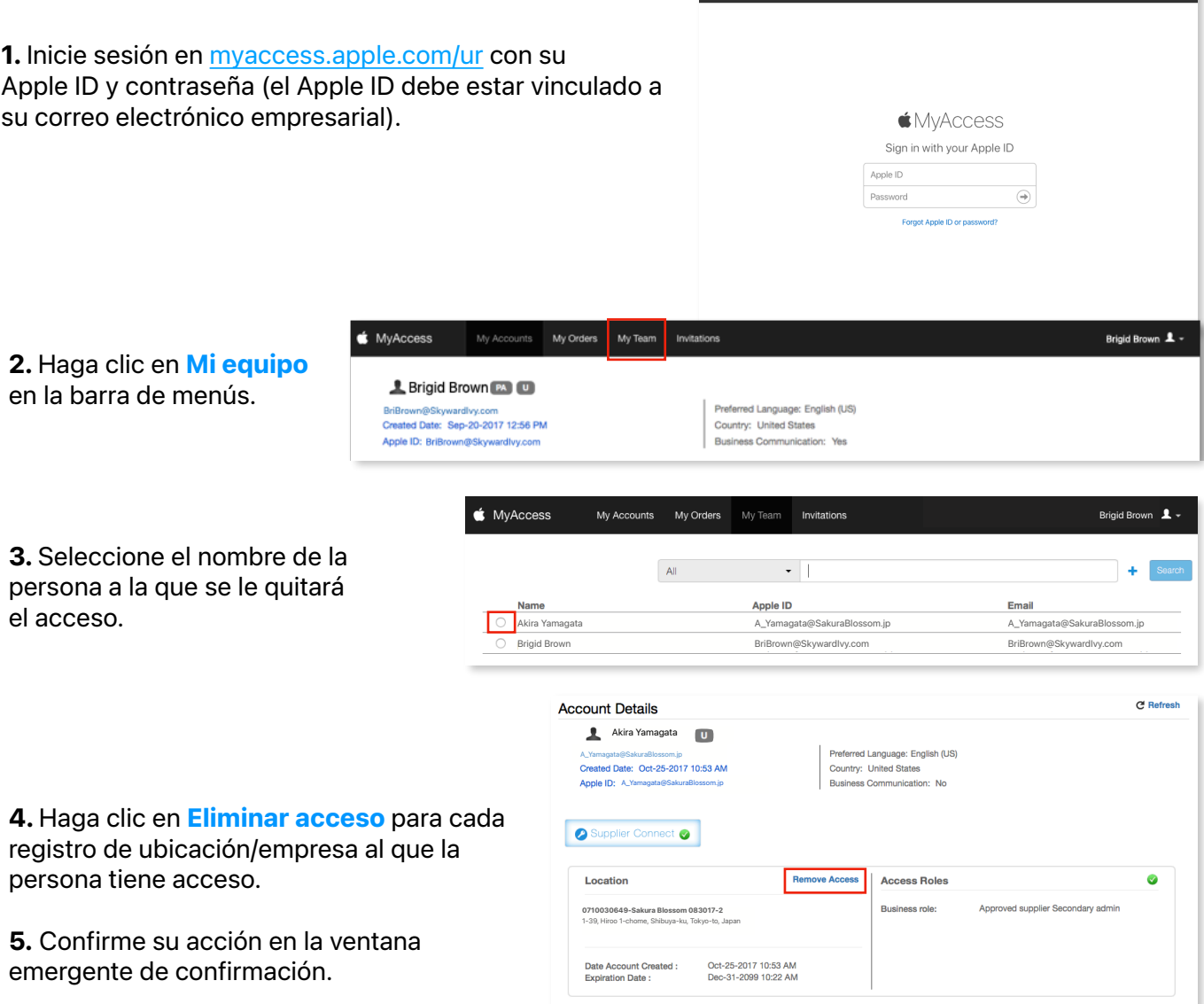

### <span id="page-11-0"></span>**Capítulo 2: Página de inicio de Supplier Connect**

Inicie sesión en Apple Supplier Connect en [https://ep.sap.apple.com.](https://ep.sap.apple.com)

 $\mathbb{R}^2$ 

**RECUERDE**: Para obtener la mejor experiencia de usuario, use Safari y Chrome como navegador.

![](_page_11_Picture_194.jpeg)

![](_page_11_Picture_195.jpeg)

### <span id="page-12-0"></span>2.1 Configuración y preferencias del usuario

Para ajustar la zona horaria, el idioma, el formato decimal y el formato de fecha, seleccione el ícono de **configuración** o en la barra de herramientas. Seleccione el botón save para bloquear sus preferencias.

RECUERDE: Si editó alguna información y hace clic en el botón de configuración, los datos que no haya guardado en su formulario se perderán sin previo aviso.

![](_page_12_Picture_78.jpeg)

### <span id="page-13-0"></span>2.2 Administrar registros de varias empresas

Si usted es la persona designada con acceso para editar la información de los registros de varias empresas en Apple Supplier Connect, puede navegar fácilmente entre esas empresas con el selector de empresas en la barra de menú principal.

**RECUERDE**: Antes de cambiar de empresa al editar, haga clic en **Guardar borrador**. Los datos en el formulario que no se hayan guardado se perderán.

1. En la barra de menú principal, haga clic en **Selector de empresas**.

![](_page_13_Picture_86.jpeg)

2. Seleccione la empresa que desea ver.

![](_page_13_Picture_87.jpeg)

- 3. Haga clic en **Continuar**.
- 4. El perfil de la empresa seleccionado se abrirá para que lo edite.

**RECUERDE**: Si no ve el registro de la empresa que necesita, comuníquese con su representante de Apple o con el [Soporte de Supplier](mailto:Supplier_Connect_Support@Apple.com) Connect con el número de proveedor de SAP para solicitar acceso.

### <span id="page-14-0"></span>**Capítulo 3: Mantenimiento de los datos de la empresa**

Para completar el perfil de su empresa en Apple Supplier Connect, deberá ingresar con precisión todos los datos obligatorios de la empresa. También puede editar las secciones de Información de la empresa con los cambios necesarios para mantener actualizados los datos de la empresa. Una vez que se completan todos los datos obligatorios de la empresa, puede enviar el registro a Apple para su verificación y aprobación.

![](_page_14_Picture_101.jpeg)

#### **RECUERDE**:

- Haga clic en **Vista** para cancelar los cambios desde la última vez que los haya guardado.
- Haga clic en **Guardar borrador** a medida que complete cada sección para no perder los datos. No hay una funcionalidad de guardado automático en Apple Supplier Connect.
- Haga clic en **Enviar a Apple** después de haber ingresado todos los datos. Si hay errores, puede corregirlos y hacer clic en **Enviar a Apple** nuevamente. Si no hay errores, sus datos se enviarán a Apple para su revisión y aprobación.
- Si tiene algún problema para completar los datos que no pueda resolver, comuníquese con el [Soporte de Supplier](mailto:Supplier_Connect_Support@Apple.com) Connect para obtener ayuda.

![](_page_14_Picture_102.jpeg)

### 3.1 Información de la empresa

Consulte las secciones A a F para obtener más información sobre los datos requeridos para la pestaña Información de la empresa.

![](_page_15_Picture_91.jpeg)

#### **A) Nombre de la entidad legal**

**• Nombre de la entidad legal (inglés):** debe coincidir exactamente con el documento legal, tal como un formulario fiscal. Si el nombre de su empresa tiene más de 35 caracteres, incluidos los espacios, puede hacer clic en el enlace **>Más de 35 caracteres** a la derecha del campo para terminar de ingresar el nombre completo.

![](_page_15_Picture_92.jpeg)

- **Actividad llevada a cabo con el nombre comercial:** se puede completar si el nombre con el que opera su empresa difiere del nombre legal registrado.
- **URL del sitio web de la empresa:** dirección web del sitio web de la empresa.
- **Idioma de comunicación:** todas las comunicaciones por correo electrónico de Apple Supplier Connect se enviarán en el idioma indicado en este campo.
- **Nombre de la entidad legal (idioma local)** este campo es obligatorio para los proveedores locales que realizan actividades comerciales con Apple en China, Taiwán, Japón, Corea, Vietnam y Rusia.

#### **B) Proveedor diverso**

*Un proveedor diverso es aquel que es propiedad, al menos en un 51%, de una persona de origen diverso (es decir, de una minoría, una mujer, un veterano, etc.). Para que se la clasifique como un proveedor diverso, la empresa habrá pasado por un proceso de certificación por parte de una agencia independiente. En este caso, se debe proporcionar una copia de la certificación junto con la fecha de caducidad. La diversidad de proveedores es un proceso comercial con el que se fomenta el uso de empresas y proveedores de bienes y servicios de sectores subrepresentados por parte de entidades de compra corporativas y gubernamentales.*

**• ¿Es un proveedor diverso?:** si usted es un proveedor diverso, seleccione el botón de opción **Sí**. Al responder de forma afirmativa, aparecerán los campos Clasificaciones de grupos para el programa de diversidad de proveedores, Número de certificado y Etnicidad.

![](_page_16_Picture_133.jpeg)

- **• Clasificaciones de grupos para el programa de diversidad de proveedores:** elija su clasificación y haga clic en el botón **Agregar**. Para eliminar una clasificación, haga clic en el ícono del **bote de basura** .
- **• Número de certificado:** ingrese su número de certificado de proveedor diverso.
- **• Etnicidad:** elija su origen étnico en el menú desplegable.

**RECUERDE**: Deberá cargar una copia del certificado actual en la sección Archivos adjuntos antes de enviarlo a Apple

#### **C) Datos de comunicación de la orden de compra**

Este es el correo electrónico al que se enviarán las órdenes de compra de Apple.

**•** Para eliminar una dirección de correo electrónico para la orden de compra, haga clic en el ícono del **bote de basura** .

![](_page_16_Picture_134.jpeg)

**•** Para agregar una dirección de correo electrónico para la orden de compra, escriba la dirección de correo electrónico en el campo y haga clic en el botón **Agregar**.

![](_page_16_Picture_135.jpeg)

Este es el número de teléfono que se mostrará en las órdenes de compra de Apple.

**•** Para eliminar un número de teléfono, haga clic en el ícono del **bote de basura .**

![](_page_17_Picture_201.jpeg)

Phone:

![](_page_17_Picture_202.jpeg)

#### **D) Interacción con el Gobierno**

*Bajo el término "Gobierno", se incluyen los gobiernos locales, estatales/provinciales o nacionales, las organizaciones internacionales públicas, las escuelas y los hospitales públicos (propiedad del Gobierno u operados por este) y las empresas estatales. El término también abarca a los funcionarios públicos, que son personas pagadas con fondos del Gobierno o que desempeñan una función pública. Entre ellos, se incluyen las personas que fueron elegidas o designadas para ocupar un cargo público, así como las personas que trabajan para el Gobierno, según la definición anterior.*

• **Will your company interact with the government on Apple's behalf as part of this engagement?** Seleccione el botón de opción **Sí** si corresponde. Al responder de manera afirmativa, aparecerá un campo en el que se le solicita una descripción de la interacción.

![](_page_17_Picture_203.jpeg)

**• Will your company hire a subcontractor that will interact with the government on Apple's behalf as part of this engagement?** Seleccione el botón de opción **Sí** si corresponde. Al responder de manera afirmativa, aparecerán los campos para ingresar el nombre de la entidad legal del subcontratista, el país/región del subcontratista y la descripción de la interacción.

#### **E) Confirmación de los términos de las órdenes de compra**

La prestación de servicios y el suministro de productos por parte del proveedor (incluido todo el software) a Apple se regirán por los términos y las condiciones de las órdenes de compra de Apple aplicables, a menos que se los reemplace por un acuerdo escrito firmado por representantes autorizados de las partes. Los términos deben confirmarse antes de que se pueda completar el proceso de incorporación del proveedor.

![](_page_17_Picture_204.jpeg)

- Haga clic en la **casilla de verificación** para confirmar cada uno de los términos y las condiciones de las órdenes de compra de Apple que se muestran.
- Ingrese el **nombre y el cargo** de la persona que está autorizada a aceptar los términos en nombre de su empresa.

**RECUERDE:** En los registros creados a partir del 14 de **noviembre de 2021**, se mostrarán los términos y las condiciones de las órdenes de compra en la pestaña Información de la empresa para todas las divisiones. En los registros creados *antes* de esta fecha, se muestran los términos y las condiciones de las órdenes de compra en la pestaña Información bancaria y fiscal para cada país (página 27).

### <span id="page-18-0"></span>3.2 Dirección

Revise y actualice la dirección de la entidad legal de su empresa según sea necesario.

**RECUERDE**: Si el país/región es incorrecto, notifique a su contacto de Apple o al Soporte de Supplier Connect a [Soporte de Supplier](mailto:Supplier_Connect_Support@Apple.com) Connect para crear un registro nuevo

Supplier Connect = Company Company Selector

C/O or Attn Name .<br>Channel 1 Postal Cod .<br>District: Address Typ

#### **Editar la dirección**

- 1. Seleccione **Dirección** en el panel de navegación de la empresa.
- 2. En la primera línea, se muestra la dirección legal de su empresa escrita en inglés. Edite cualquier información según sea necesario.
- 3. Haga clic en **Guardar borrador**.

#### **Agregar o eliminar dirección**

• Haga clic en **Crear nueva dirección** para agregar otras direcciones para las órdenes de compra, ventas, etc., si lo desea.

![](_page_18_Picture_200.jpeg)

- Haga clic en el ícono del **bote de basura me** para eliminar una línea de dirección.
- Haga clic en **Guardar borrador** una vez que haya terminado.

#### **Requisito de idioma local**

Se debe ingresar una dirección legal en el idioma local y en inglés para estos países:

- China continental
- Japón
- Corea
- Rusia
- China Taiwán
- Vietnam

![](_page_18_Picture_201.jpeg)

**RECUERDE**: No se pueden usar caracteres en inglés con el idioma local en el mismo campo.

Haga clic en **Guardar borrador** una vez que haya terminado.

(88) (එ

### <span id="page-19-0"></span>3.3 Contactos

línea que quiere

Agregue y elimine contactos sin acceso al registro de la empresa en la pestaña Contactos. Este tipo de contactos no tendrán acceso para iniciar sesión ni editar la información de su empresa en Apple Supplier Connect. Son referencias para Apple en caso de que necesitemos comunicarnos con alguien de los departamentos de Cuentas por Pagar, Legal u otros.

**RECUERDE**: Los contactos con acceso, tales como los administradores principales, se agregan y se eliminan a través de [myaccess.apple.com/ur](http://myaccess.apple.com/ur) (páginas 9-11).

![](_page_19_Picture_161.jpeg)

eliminar. Haga clic en **Guardar borrador** una vez que haya terminado.

### <span id="page-20-0"></span>3.4 Información bancaria y fiscal

La información bancaria y fiscal es obligatoria para cada país de la entidad de Apple en el que Apple haga negocios comerciales con usted.

![](_page_20_Picture_96.jpeg)

**• Seleccionar los países de la entidad de Apple de la lista:** aquí, se muestran los países de la entidad de Apple con los que hará negocios, no el país donde se encuentra su empresa.

**RECUERDE**: La información requerida en esta sección puede ser diferente para cada país de la entidad de Apple con la que hace negocios. Haga clic en **Guardar borrador** después de ingresar los datos bancarios y fiscales antes de cambiar de país.

#### <span id="page-20-1"></span>**Datos de retención de impuestos**

- Si aparecen preguntas sobre datos de retención de impuestos, seleccione las respuestas adecuadas en el menú desplegable.
- Las preguntas sobre datos de retención de impuestos pueden diferir para cada país.
- No se harán preguntas sobre la retención de impuestos para todos los países.

![](_page_20_Picture_97.jpeg)

**RECUERDE**: Si aparecen preguntas sobre la retención de impuestos, es fundamental que las responda correctamente, ya que es posible que se le apliquen retenciones de impuestos. Consulte con su departamento fiscal interno o con un asesor fiscal externo según sea necesario.

#### <span id="page-21-0"></span>**Datos fiscales**

Los campos de la subsección Datos fiscales que se muestran dependerán del país de la entidad de Apple con la que hace negocios que haya seleccionado. Ingrese el número de identificación fiscal que corresponda a su empresa para el país de la entidad de Apple.

**RECUERDE**: Es posible que deba completar diferentes campos según el país de la entidad Apple seleccionada.

![](_page_21_Picture_3.jpeg)

- **•** Si tiene un **número de seguro social (SSN)**, ingréselo solo en el campo 1.
- **•** Si tiene un **número de identificación federal del empleador (FEIN)**, ingréselo solo en el campo 2.
- **•** Si tiene un **número de identificación personal del contribuyente (ITIN)** o una **identificación fiscal extranjera**, ingréselo solo en el campo 3.

*Obtenga más información sobre estas identificaciones fiscales en el sitio web del Servicio de Impuestos Internos de EE. UU.,<https://www.irs.gov/>.* 

*Si tiene preguntas generales o para obtener más información sobre qué formulario fiscal usar, visite el enlace de la [página sobre información fiscal de EE.](http://images.apple.com/legal/procurement/docs/USTI.pdf) UU.*

*Consulte con su departamento fiscal interno o con un asesor fiscal externo según sea necesario.*

#### Las identificaciones fiscales están encriptadas para su protección

![](_page_21_Picture_123.jpeg)

Una vez que haga clic en **Guardar borrador o Enviar a Apple**, su identificación fiscal se mostrará como una cadena encriptada la próxima vez que inicie sesión.

#### <span id="page-22-0"></span>**Datos bancarios**

- **•** Para crear nuevos datos bancarios, consulte las páginas 23 a 27.
- **•** Para *editar los datos bancarios existentes que ya se enviaron correctamente*, consulte la **[página](#page-28-0) 29**.

![](_page_22_Picture_204.jpeg)

Según el país seleccionado, es posible que se le solicite que complete diferentes campos. Si el país del banco es diferente del país del domicilio del proveedor, aparecerá un campo en el que se solicitará una justificación.

**3.** Ingrese el código de su banco en el campo y presione la tecla **Enter/Intro** para completar la dirección del banco.

![](_page_22_Picture_205.jpeg)

#### Otros términos sinónimos de "código del banco"

- Código/número de identificación del banco
- Código BIK
- Código de sucursal
- BLZ
- Número de BSB
- Código CITAD
- Código/número de compensación
- Código CNAPS
- Código del sistema financiero
- Código KIB
- Código MFO
- Número de registro
- Código/número de ruta
- Código SORT
- Código SWIFT
- Código Zengin

• Para encontrar su número de ruta/código bancario, haga clic en la **lupa** y se abrirá una búsqueda en una nueva ventana.

![](_page_23_Picture_112.jpeg)

- Ingrese parámetros como la ciudad, la región o el código Swift para encontrar su banco y haga clic en el botón **Buscar**.
- Haga clic en la **caja gris** del banco que desee seleccionar. Se copiarán el nombre, la dirección y la ciudad del banco en los datos bancarios.
- Si el banco no existe en la lista de búsqueda de bancos que obtiene como resultado, regrese a la subsección Datos bancarios e ingrese la información manualmente.

![](_page_23_Picture_113.jpeg)

![](_page_23_Picture_114.jpeg)

![](_page_23_Picture_115.jpeg)

**4.** Complete los siguientes campos obligatorios: Cuenta bancaria, Nombre del titular/beneficiario de la cuenta, Tipo de cuenta/dígito de control y Moneda de la cuenta.

![](_page_24_Picture_170.jpeg)

- **• Cuenta bancaria:** en algunos países, se requerirá el número de cuenta bancaria internacional (IBAN) además del código del banco y el número de cuenta. Asegúrese de que no haya espacios, barras (/), guiones (-) ni caracteres especiales. **RECUERDE**: Si el país del banco es Bélgica o Brasil, se pueden usar guiones y letras en el campo Cuenta bancaria.
- **• Tipo de cuenta:** este campo es obligatorio para algunos países. Si hay un menú desplegable, seleccione el tipo. De lo contrario, se deberán ingresar dígitos específicos del IBAN en el campo Tipo de cuenta. Siga los lineamientos para cada país a continuación.

Brasil: dígito 28 Francia: dos últimos dígitos 26 y 27 Italia: dígito 5 Portugal: dos últimos dígitos 24 y 25 España: dígitos 13 y 14

**• Nombre del titular/beneficiario de la cuenta:** el campo se completa automáticamente con el nombre de la entidad legal. Verifíquelo y cámbielo si es necesario. Si el nombre del titular/beneficiario de la cuenta no coincide con el nombre de la entidad legal, se solicitará documentación adicional en la sección Archivos adjuntos.

El nombre del beneficiario en el idioma local se requiere solo para los siguientes países:

- **•** China continental
- **•** Japón
- **•** China Taiwán

**RECUERDE**: Una vez que haga clic en **Guardar borrador**  o en **Enviar a Apple**, los números de cuenta bancaria y los números IBAN se encriptarán para proteger la privacidad de los datos de su empresa.

En el próximo inicio de sesión, se mostrarán los números de cuenta encriptados.

![](_page_24_Figure_12.jpeg)

![](_page_25_Picture_164.jpeg)

#### **País del banco: Turquía**

En el caso del país del banco Turquía, siga los pasos a continuación para agregar correctamente su banco.

- Banka Kodu es el número formado por los cuatro dígitos del 4 al 7 del IBAN.
- El número de cuenta siempre serán los últimos 16 dígitos del IBAN

![](_page_25_Picture_165.jpeg)

\* Re-enter Bank Account (encrypted): \* Account Holder/Beneficiary Name:

Swift Code:

\* Account Currency: Bank Details for Further Credit:<br>Intermediary Bank Data Available: Skyward Iv

TGBATRIS

#### <span id="page-26-0"></span>**Otros datos**

- Complete los campos obligatorios Vendedor, Teléfono (sin caracteres alfabéticos) y Dirección de correo electrónico de envío del aviso de pago.
- Haga clic en el botón **Agregar** para agregar la dirección de correo electrónico de remesas.
- Haga clic en el ícono del **bote de basura p** para eliminar una dirección de correo electrónico de envío del aviso de pago.
- Para copiar la información a otros países de la entidad de Apple, haga clic en la **casilla de verificación** y, luego, haga clic en **Copiar**.

![](_page_26_Picture_191.jpeg)

![](_page_26_Picture_192.jpeg)

#### <span id="page-26-1"></span>**Términos y condiciones de las órdenes de compra**

La prestación de servicios y el suministro de productos por parte del proveedor (incluido todo el software) a Apple se regirán por los términos y las condiciones de las órdenes de compra de Apple aplicables, a menos que se los reemplace por un acuerdo escrito firmado por representantes autorizados de las partes. Los términos deben confirmarse antes de que se pueda completar el proceso de incorporación del proveedor

• Haga clic en el enlace de Términos y condiciones de las órdenes de compra de Apple. Descargue y lea los términos o revíselos con un representante autorizado de su empresa.

![](_page_26_Picture_193.jpeg)

- Haga clic en la casilla de verificación para confirmar cada uno de los términos y las condiciones de las órdenes de compra de Apple que se muestran.
- Ingrese el nombre y el cargo de la persona que está autorizada a aceptar los términos en nombre de su empresa.

27 **RECUERDE:** En los registros creados a partir del 14 de **noviembre de <sup>2021</sup>**, se mostrarán los términos y las condiciones de las órdenes de compra en la pestaña Información de la empresa para todas las divisiones (páginas 16 y 18). En los registros creados *antes* de esta fecha, se muestran los términos y las condiciones de las órdenes de compra en la pestaña Información bancaria y fiscal para cada país.

#### <span id="page-27-0"></span>**Varias entidades de Apple**

Si trabaja con varias entidades de Apple, desplácese hasta la parte superior de la página y seleccione el siguiente país para completar los campos bancarios y fiscales obligatorios.

- Repita los pasos de las páginas 21 a 27 para cada país de la lista.
- Siempre haga clic en **Guardar borrador**  antes de cambiar de país.
- Si desea usar la misma información bancaria para diferentes entidades de Apple, haga clic en la lista desplegable para **Seleccionar de los bancos existentes** y elija el banco.
- Haga clic en **Guardar borrador**.

![](_page_27_Picture_145.jpeg)

#### <span id="page-27-1"></span>**Varios bancos para un país/región**

**•** Haga clic en el botón **Crear datos bancarios** para agregar un banco adicional.

![](_page_27_Picture_146.jpeg)

- Proporcione una justificación de por qué se necesitan dos bancos en un país o región.
- Repita los pasos de las páginas 23 a 27.

![](_page_27_Picture_147.jpeg)

#### <span id="page-28-0"></span>**Editar datos bancarios existentes**

Para modificar o eliminar información bancaria existente que ya se aprobó correctamente para su uso, primero debe verificar la cuenta bancaria.

**•** Ingrese los últimos cuatro dígitos de su número de cuenta/IBAN en el campo de validación y haga clic en **Enviar**.

![](_page_28_Picture_166.jpeg)

• Después de que la cuenta se haya verificado correctamente, recibirá esta confirmación en la parte superior de la página.

![](_page_28_Picture_167.jpeg)

- Ahora, es posible editar o eliminar los detalles bancarios.
- Para eliminar una línea de datos bancarios, haga clic en el ícono del **bote de basura** .
- Haga clic en **Guardar borrador** una vez que haya terminado.

**RECUERDE**: Si es necesario realizar actualizaciones adicionales en datos bancarios en varios países con los que la empresa hace negocios, se necesitará nuevamente la validación de los datos bancarios para cada país.

![](_page_28_Picture_10.jpeg)

### <span id="page-29-0"></span>3.5 Archivos adjuntos

En la sección Archivos adjuntos, cargará los documentos necesarios (por ejemplo, certificado de diversidad, licencia comercial, formularios de impuestos, etc.). Según la entidad de Apple con la que hará negocios, es posible que se requieran diferentes archivos adjuntos.

![](_page_29_Picture_196.jpeg)

- 1. **Descripción:** ingrese una descripción breve del archivo que está adjuntando (por ejemplo, carta bancaria, certificado de diversidad, documento legal, etc.).
- 2. **Categoría de archivo adjunto:** seleccione el tipo de archivo adjunto que corresponda.
	- Documentos de respaldo bancarios: seleccione Otros archivos adjuntos.
	- Certificados de diversidad u otros: proporcione la fecha de caducidad.
	- Formulario fiscal de Estados Unidos: los formularios W-8 o W-9 son obligatorios para hacer negocios con Apple en Estados Unidos.
	- Si recibe un aviso de error que indica que se requiere la documentación del acuerdo legal, debe seleccionar Documentación de acuerdo legal en las categorías de archivos adjuntos.
- \* File Name: No file chosen. 3. **Nombre del archivo**: haga clic en **Buscar** para elegir un archivo y haga clic en **Agregar archivo adjunto para agregar un archivo adjunto.**
	- El nombre del archivo no puede contener caracteres chinos ni caracteres especiales.
	- El nombre del archivo no puede contener espacios.
	- El tamaño del archivo no debe superar los 50 MB.
	- No hay límite para la cantidad de archivos que puede agregar.
	- Si recibe un aviso de error que indica que se requiere la documentación del acuerdo legal, debe seleccionar Documentación de acuerdo legal en las categorías de archivos adjuntos.
- 4. Haga clic en **Guardar borrador**.

#### **RECUERDE**: Solo se

puede eliminar un archivo adjunto en el modo de edición haciendo clic en el ícono del **bote de** 

![](_page_29_Picture_197.jpeg)

**basura II**. Una vez que envíe el archivo para que Apple lo revise, no podrá eliminarlo.

Si tiene preguntas generales o para obtener más información sobre qué formulario fiscal usar, visite el enlace de la [página sobre información fiscal de EE.](http://images.apple.com/legal/procurement/docs/USTI.pdf) UU.

### <span id="page-30-0"></span>**Capítulo 4: Enviar el perfil de la empresa y próximos pasos**

Una vez que haya completado todos los campos obligatorios en las secciones Dirección, Contactos e Información bancaria y fiscal, y que haya cargado todos los documentos obligatorios, deberá enviar la solicitud a Apple para que se apruebe el registro de la empresa.

**RECUERDE**: Una vez que envíe el perfil a Apple, no podrá editar ningún dato hasta que Apple haya aprobado o rechazado su solicitud.

### <span id="page-30-1"></span>4.1 Enviar el perfil de su empresa

![](_page_30_Picture_4.jpeg)

**2.** Si hubiera algún error que se deba solucionar, aparecerá con un símbolo rojo $\mathbf 0$ .

Corrija todos los errores y haga clic en **Enviar a Apple** nuevamente.

**•** Cuando corrija los errores, haga clic en **Guardar borrador** para almacenar la información ingresada antes de salir de la pantalla. Sus datos podrían perderse si no se guardan.

![](_page_30_Picture_8.jpeg)

#### **Consulte el capítulo 7: Problemas de inicio de sesión, errores y advertencias en las páginas 37 a 47**

**RECUERDE:** Si no puede corregir los errores, haga clic en **Guardar borrador** para guardar los cambios y, luego, envíe una captura de pantalla de los errores y los datos que ingresó a [supplier\\_connect\\_support@apple.com](mailto:supplier_connect_support@apple.com) para obtener ayuda.

**3.** Cuando no se encuentran errores, Apple Supplier Connect validará automáticamente la dirección de la entidad legal mediante el software de validación de direcciones. Según el resultado, tome las medidas necesarias:

- **• Coincidencia exacta:** se acepta la dirección. No es necesario que realice ninguna acción.
- **• Coincidencia cercana:** se encontró una dirección similar. Realice una de las siguientes

![](_page_31_Picture_107.jpeg)

acciones: seleccione la opción de usar la dirección que proporcionó, seleccione la dirección coincidente que encontramos o haga clic en el enlace de volver a intentar para editar la dirección.

**• Sin coincidencia**: no se encuentra la dirección ingresada. Seleccione la opción de usar la dirección que proporcionó o haga clic en el enlace de volver a intentar para editar la dirección.

![](_page_31_Picture_6.jpeg)

### <span id="page-31-0"></span>4.2 Próximos pasos

Apple revisará el perfil de su empresa y aprobará su configuración de proveedor. Si se rechaza su solicitud, recibirá una notificación por correo electrónico para que actualice el registro y lo envíe nuevamente. Cuando su registro de proveedor se apruebe por completo, recibirá una confirmación por correo electrónico con su ID de proveedor, que debe indicar en todas las facturas.

### <span id="page-32-0"></span>**Capítulo 5: Realizar cambios después de enviar el registro a Apple**

Una vez que sea un proveedor aprobado por Apple y haya recibido su ID de proveedor, puede regresar y actualizar la información de su empresa en cualquier momento. Usted es responsable de mantener la dirección de correo electrónico para la orden de compra y la dirección de correo electrónico envío del aviso de pago de su empresa.

#### **Para los cambios que se enumeran a continuación, se requerirá la revisión y aprobación internas de Apple:**

- Nueva información bancaria.
- Información fiscal actualizada.
- Cambio del nombre de la entidad legal (si va a cambiar el nombre de su entidad legal o identificación fiscal, es obligatorio presentar un documento comercial aceptable, como los formularios W-9 y W-8 en Estados Unidos).

![](_page_32_Picture_148.jpeg)

- Si se rechazan sus cambios, recibirá una notificación por correo electrónico para que actualice el registro y lo envíe nuevamente a Apple.
- Cuando se aprueben los cambios, recibirá un correo electrónico de confirmación con su ID de proveedor de Apple.

**RECUERDE**: Si tanto el nombre de la entidad legal como el número de identificación fiscal cambiaron, se debe crear un nuevo registro de perfil de proveedor. Comuníquese con su contacto interno de Apple para crear una nueva solicitud de proveedor. Si no tiene un contacto de Apple, comuníquese con [supplier\\_connect\\_support@apple.com](mailto:supplier_connect_support@apple.com) para obtener ayuda.

### <span id="page-32-1"></span>**Capítulo 6: Cambio de datos iniciado por Apple**

Como proveedor aprobado, es posible que varias divisiones de Apple soliciten sus servicios. Si una entidad de Apple con la que no hace negocios solicita sus servicios, deberá completar la información de su empresa a fin de que se lo establezca como proveedor aprobado para esa división. Recibirá una notificación por correo electrónico en caso de que tenga que proporcionar esta información.

- 1. Haga clic en el enlace del correo electrónico para iniciar sesión en Apple Supplier Connect
- 2. Siga los pasos descritos en las páginas 15 a 30 para enviar la nueva información.

### <span id="page-33-0"></span>**Capítulo 7: Problemas de inicio de sesión, errores y advertencias**

Si tiene problemas para iniciar sesión en Apple Supplier Connect o recibe un mensaje de error al intentar enviar los datos de su empresa a Apple, revise las siguientes instrucciones para resolver estos errores comunes. Si no puede resolver el error después de llevar a cabo las acciones sugeridas, envíe una captura de pantalla a [supplier\\_connect\\_support@apple.com](mailto:supplier_connect_support@apple.com) para obtener ayuda.

### <span id="page-33-1"></span>7.1 Mensajes de inicio de sesión

#### $\overline{a}$ **Solicitud de verificación de correo electrónico**

Cuando inicia sesión en Apple Supplier Connect, incluso por primera vez, es posible que deba verificar su dirección de correo electrónico.

Es normal que periódicamente se le solicite una verificación del correo electrónico.

Se enviará un correo electrónico con un código de verificación a la dirección de correo electrónico que aparece en el mensaje.

**1.** Inicie sesión en la dirección de correo electrónico que aparece en el mensaje.

**2.** Copie el código de verificación del correo electrónico.

**3.** Pegue el código de verificación en el campo correspondiente.

**4.**Haga clic en **Continuar**.

Después de la verificación exitosa, se lo dirigirá a Apple Supplier Connect.

![](_page_33_Figure_12.jpeg)

![](_page_34_Picture_120.jpeg)

#### **No se asignaron funciones para el portal**

![](_page_34_Picture_2.jpeg)

Es posible que se haya revocado su acceso al portal.

Comuníquese con un administrador con acceso a Apple Supplier Connect de su empresa para que lo registre como administrador principal. Consulte las instrucciones para agregar un usuario con acceso en las páginas 9 a 11. Si otro usuario con acceso no puede hacer esto, comuníquese con su contacto comercial de Apple (la información se encuentra en la orden de compra de la empresa).

#### **403 Prohibido**

- **1.** Vuelva a ingresar en<https://ep.sap.apple.com> en la barra de direcciones URL y presione la tecla **Enter/Intro**.
- **2.** Si el paso 1 no funciona, revise el procedimiento para **errores del sistema** en la página 36.

**403 Forbidden** 

Apple

#### **Error DS\_ERR\_12**

Este mensaje de error se relaciona con lo siguiente:

- Acceso
- Registro
- Errores del sistema

![](_page_35_Picture_161.jpeg)

**Acceso:** no se ha otorgado acceso a la dirección de correo electrónico usada para iniciar sesión en Apple Supplier Connect.

Si no tiene acceso a Apple Supplier Connect, comuníquese con otro usuario de Apple Supplier Connect con acceso de su empresa para que lo agregue. Consulte las instrucciones para agregar un usuario con acceso en las páginas 9 a 11. Si otro usuario con acceso no puede hacer esto, comuníquese con su contacto comercial de Apple (la información se encuentra en la orden de compra de la empresa).

**Registro:** la dirección de correo electrónico usada para iniciar sesión en Apple Supplier Connect debe registrarse primero para usarla con el portal. Consulte el proceso de registro en las páginas 5 a 8.

Si el registro no se completó y el enlace de registro expiró, comuníquese con otro usuario con acceso de su empresa para enviar un nuevo enlace. Si otro administrador con acceso no puede hacer esto, comuníquese con [supplier\\_connect\\_support@apple.com](mailto:supplier_connect_support@apple.com) para obtener ayuda.

**Errores del sistema:** este error a menudo puede deberse a una configuración de Internet o de red. Para resolver este problema, siga estos pasos:

- **1.** Si corresponde, cierre la sesión de Supplier Connect (no se limite a cerrar la ventana del navegador web)**.**
- **2.** Borre el historial y la memoria caché del navegador**.**
- **3.** Intente volver a iniciar sesión con el enlace<https://ep.sap.apple.com>**.**
- **4.** Intente iniciar sesión con un navegador diferente (Safari, Internet Explorer/Edge, Chrome)**.**
- **5.** Intente reiniciar la computadora y volver a iniciar sesión**.**

Si sigue teniendo problemas después de seguir estos pasos, comuníquese con [supplier\\_connect\\_support@apple.com](mailto:supplier_connect_support@apple.com) y envíe una captura de pantalla del error.

**RECUERDE**: Es posible resolver otros errores y problemas diversos basados en la Web mediante los pasos para errores del sistema.

### <span id="page-36-0"></span>7.2 Errores

Los errores aparecerán con un símbolo rojo  $\boldsymbol{\Theta}$  junto a ellos en la parte superior de la página de Apple Supplier Connect. Todos los errores deben resolverse antes de poder enviar los datos.

![](_page_36_Picture_170.jpeg)

### <span id="page-36-1"></span>**Cómo ubicar errores (ejemplos)**

Los mensajes de error normalmente indican qué sección y campo deben corregirse. Vea los siguientes ejemplos.

#### **Messages**

1

3

2

4

**B** Information: IMPORTANT: Data has not been sent to Apple and could be lost if not saved. Please click Save Draft before exiting **O** Errors: Legal Entity Name Local Language is mandatory for the selected Country/Region

**O** Errors: For Apple Entity Country Japan & Bank Country Key JP, Account Type is mandatory

**O** Errors: For Apple Entity Country Japan & Bank Country Key JP, Beneficiary Name is mandatory

**O** Errors: For Apple Entity Country Taiwan & Bank Country Key JP, Account Type is mandatory

**O** Errors: For Country JP, Postal code is a mandatory field

#### **Ejemplo de error 1**

*Legal Entity Name Local Language is mandatory for selected Country/Region.*

Para algunos países o regiones, es necesario ingresar esta información en el idioma local.

- **•** Los campos para ingresar el nombre de la entidad legal se encuentran en la página de información de la empresa.
- **1.** Ubique el campo Nombre de la entidad legal (idioma local) e ingrese el nombre en el idioma correspondiente. No ingrese caracteres especiales o en inglés. No ingrese caracteres especiales o en inglés.
- **2.** Haga clic en **Guardar borrador**.

![](_page_36_Picture_17.jpeg)

#### **Ejemplo de error 2**

*For Apple Entity Country Japan & Bank Country Key JP, Account Type is mandatory. For Apple Entity Country Japan & Bank Country Key JP, Beneficiary Name is mandatory.*

¿Qué se puede decir a partir de las descripciones de los errores?

- El país de la entidad de Apple es Japón: *el país de la entidad de Apple es Japón*.
- El banco está ubicado en Japón: *el código de país del banco es JP*.
- Se relaciona con la información bancaria: *banco*.
- Se dejaron campos en blanco: *los campos Tipo de cuenta y Nombre del beneficiario son obligatorios*.
- Ambos errores se encuentran en la misma área de Supplier Connect: *el error For Apple Entity Country Japan & Bank Country Key JP* se muestra dos veces.

![](_page_37_Picture_141.jpeg)

#### **Ejemplo de error 3**

*For Apple Entity Country Taiwan & Bank Country Key JP, Account Type is mandatory.*

¿Qué se puede decir a partir de la descripción del error?

- El país de la entidad de Apple es Taiwán: *el país de la entidad de Apple es Taiwán*.
- El banco está ubicado en Japón: *el código de país del banco es JP*.
- Se relaciona con la información bancaria: *banco*.
- Se dejaron campos en blanco: *el campo Tipo de cuenta es obligatorio*.
- El error es muy similar al del **ejemplo de error 2**, pero el país/región es diferente.

![](_page_38_Picture_117.jpeg)

#### **Ejemplo de error 4**

*For Country JP, Postal Code is a mandatory field*.

Es necesario ingresar un código postal para una dirección de Japón.

![](_page_39_Picture_78.jpeg)

**3.** Haga clic en **Guardar borrador** y, luego, en **Enviar a Apple**.

Todos los errores de ejemplo se resolvieron correctamente.

![](_page_39_Picture_79.jpeg)

#### <span id="page-40-0"></span>**Lista de errores y advertencias comunes**

Ubique su error específico y cómo solucionarlo.

Con el texto que aparece a continuación en **azul**, se indica que el mensaje se modificará en estas áreas según los datos del registro en Apple Supplier Connect.

Use los encabezados codificados por colores a continuación para determinar qué área de Apple Supplier Connect se relaciona con el error.

![](_page_40_Picture_202.jpeg)

**RECUERDE**: Si su registro es rechazado y debe adjuntar un formulario actualizado, asegúrese de que el nombre del archivo nuevo sea diferente al del archivo enviado anteriormente.

![](_page_40_Picture_203.jpeg)

![](_page_41_Picture_208.jpeg)

![](_page_42_Picture_186.jpeg)

![](_page_43_Picture_165.jpeg)

![](_page_44_Picture_221.jpeg)

![](_page_45_Picture_143.jpeg)

![](_page_46_Picture_115.jpeg)

![](_page_47_Picture_161.jpeg)

![](_page_48_Picture_219.jpeg)

![](_page_48_Picture_220.jpeg)

![](_page_49_Picture_89.jpeg)